# unicef $\bigcirc$  for every child

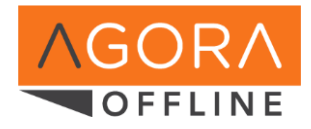

# **Getting started with Agora Offline**

**What is Agora Offline?** It is a stand-alone application that can be installed on Windows-based computers. It allows learning activities from the Agora web portal to be downloaded, and completed without subsequent use of an internet connection. The use of Agora Offline is recommended in offices with slow or unreliable connections, or for travelling users who'd like to take some learning materials with them. Upon completion of an activity, and when an internet connection is available again, it is then possible to report data back to the web portal, to receive full recognition of your development activities.

## 1- Installation

If the software is not already available on your machine you can download it from: <https://agora.unicef.org/offline> Note that the installation takes up to a few minutes. If you are using a UNICEF computer on which the Agora Offline software is missing please create a Service Manager call to get support from your IT focal point(s).

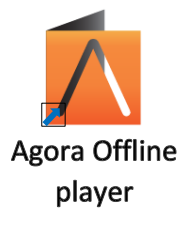

Upon installation, you will see an "Agora Offline Player" icon on your desktop or in the e-services folder (see image on the right).

# 2- Creating your Agora Offline player profile [Requires an internet connection]

When you first use Agora Offline, you will need to create your user profile where your courses and progress will be stored. Click on "Create New User". A profile is automatically generated upon authentication on the Agora web portal – which is why you will see the web portal's login page open in another browser window.

You may want to keep that window open after you authenticate, to view courses available for download and enrol for them.

For more information and FAQs, please visit: <https://agora.unicef.org/offline> Issues should be reported through: [Service Manager](https://intranet.unicef.org/servicemanager/ess.do) [f](https://intranet.unicef.org/servicemanager/ess.do)or staff - agora@unicef.org for other users.

### 3- Downloading activities [Requires an internet connection]

3.1- You will only be able to download activities from the offline player, if you have first enrolled for those activities on the Agora web portal[:](https://agora.unicef.org/) [https://agora.unicef.org.](https://agora.unicef.org/) Browse the catalogue and look for activities that are marked as compatible with Agora Offline (see image). A specific filter helps you find compatible activities.

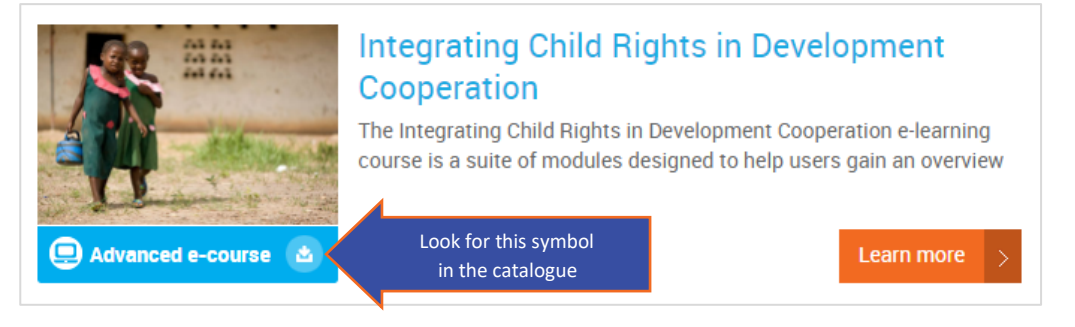

3.2- Once you have enrolled for compatible activities, open Agora Offline, click on the buttor and the button and download the activities you wish to complete offline.

#### 4- Completing activities [Does not require an internet connection]

Click on the title of a downloaded activity to open it. Make sure that your browser allows pop-up windows (you may have to turn off pop-up blockers or create an exception for this domain). Note that some activities such as discussion forums will not be available. If you are interested in accessing such activities, you may do so on the Agora web portal after synchronizing your progress.

#### 5- Synchronization [Requires an internet connection]

Once you are done using the course in Agora  $\land$  Sync activity data Offline, click on If some courses have progress data, you the Agora Offline player. Synchronization is important to ensure that all your records and certificates are saved securely, and that you get credited for your learning achievements.

*2017 update: The new version of the offline player now allows you to sync your progress several times.*

For more information and FAQs, please visit: <https://agora.unicef.org/offline> Issues should be reported through: [Service Manager](https://intranet.unicef.org/servicemanager/ess.do) [f](https://intranet.unicef.org/servicemanager/ess.do)or staff - agora@unicef.org for other users.